## **ΕΓΧΕΙΡΙΔΙΟ ΥΛΟΠΟΙΗΣΗΣ ΙΔΙΩΤΙΚΩΝ ΕΡΓΩΝ CLLD**

## **ΧΡΗΣΤΗΣ ΔΙΚΑΙΟΥΧΟΣ**

Επικαιροποιημένος Οδηγός υλοποίησης ιδιωτικών έργων CLLD 30\_12\_2021

#### **Αίτηση τροποποίησης έργου**

Όλες οι τροποποίησης έργου γίνονται στο ΠΣΚΕ εκτός από τις δύο περιπτώσεις που περιγράφονται παρακάτω.

Η δικαιούχος εισέρχεται στο ΠΣΚΕ με τους κωδικούς του. Επιλέγει την ετικέτα «αίτημα τροποποίησης» και στη συνέχεια . πάνω δεξιά στην σελίδα στην ετικέτα «Νέα εγγραφή»

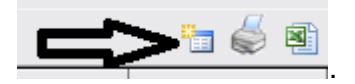

Το αίτημα τροποποίησης έργου δημιουργείται και επιλέγουμε κωδικό ενέργειας και στη συνέχεια επεξεργασία.

Στην καρτέλα 1 έχουμε στην διάθεσή μας διάφορες λόγους - κατηγορίες τροποποίησης. Επιλέγουμε με κλικ, μία ή περισσότερες. Αν η τροποποίηση αφορά αντικείμενο που δεν περιγράφεται στον κατάλογο επιλέγουμε «άλλο». Στο πεδίο «σύντομη περιγραφή», περιγράφουμε σύντομα τον σκοπό και το αντικείμενο της τροποποίησης.

**ΠΡΟΣΟΧΗ: Στο πεδίο «αυτεπάγγελτο αίτημα από ΟΤΔ», επιλέγουμε ΟΧΙ. Αν επιλέξουμε ΝΑΙ και οριστικοποιήσουμε το αίτημα τροποποίησης, θα απαιτηθεί χρονοβόρα διαδικασία ακύρωσης του αιτήματος, που ενδεχομένως να επιφέρει καθυστέρηση στην δυνατότητα αιτήματος τροποποίησης του έργου, εκ νέου.**

Η διαδικασία είναι όμοια με αυτή της αξιολόγησης της αίτησης στήριξης. Έχουμε στην διάθεσή μας τα σημεία της αρχικής εγκεκριμένης αίτησης, και πεδία που είναι στην ευχέρεια μας να τροποποιήσουμε ανάλογα με τη φύση της τροποποίησης. Συμβουλευτείτε τον οδηγό που χρησιμοποιήσατε στην συμπλήρωσης της αίτησης στήριξης για την αναλυτική επεξήγηση των πεδίων.

**ΠΡΟΣΟΧΗ: Σε περίπτωση που επιθυμούμε τροποποίηση του τεχνικού δελτίου εντός της ίδιας κατηγορίας δαπάνης, ΣΤΟ ΠΣΚΕ, αυτή θεωρείται ήσσονος σημασίας και γίνεται εκτός ΠΣΚΕ, με κατάθεση σχετικού αιτήματος κατευθείαν στην ΟΤΔ.**

**Σε περίπτωση όπου το εγκεκριμένο τεχνικό δελτίο έχει παλλαπλές καταχωρήσεις τις ίδιας κατηγορίας δαπάνης και αιτούμαστε τροποποίηση μεταξύ αυτών, τότε η τροποποίηση θα πρέπει να γίνει υποχρεωτικά μέσω ΠΣΚΕ.**

Παράδειγμα: Στην κατηγορία εξοπλισμός θέλουμε να εγκριθεί ένα μηχάνημα στην θέση κάποιου άλλου ήδη εγκεκριμένου.

## **Σημείωση: Οποιοδήποτε τροποποίηση δεν θα πρέπει να αλλοιώνει τους αρχικούς στόχους της επένδυσης.**

Στην παραπάνω περίπτωση ο επενδυτής καταθέτει το αίτημα τροποποίησης στην ΟΤΔ, πριν το αίτημα πληρωμής και αναμένει σχετική έγκριση από την ΟΤΔ πριν υποβάλλει το αίτημα πληρωμής. Επίσης κατά την κατάθεση του αιτήματος πληρωμής που ακολουθεί, αναρτά στα επισυναπτόμενα την έγκριση της ΟΤΔ.

## **Εξαίρεση από τις παραπάνω διαδικασίες:**

Σε περίπτωση όπου ο δικαιούχος δεν είναι σε θέση να εισάγει στο ΠΣΚΕ τα αιτούμενα στοιχεία της τροποποίησης, αφού αυτά προκύπτουν, μόνο αν έχει προηγηθεί θετική αξιολόγηση, από ΟΤΔ και ΕΥΔ.

Αυτή η περίπτωση αφορά τροποποίηση Νομικής Μορφής η οποία οδηγεί σε αλλαγή ΑΦΜ. Στην περίπτωση αυτή ο δικαιούχος υποβάλλει έγγραφο αίτημα στην ΟΤΔ (εκτός ΠΣΚΕ). Το αίτημα αυτό το εξετάζει η ΟΤΔ και το αποστέλλει μαζί με την γνώμη της, στην περιφέρεια. Η ΕΥΔ της περιφέρειας εκφέρει την τελική γνώμη, που αποστέλλει στην ΟΤΔ και αυτή με την σειρά της την αποστέλλει στο δικαιούχο.

Έτσι σε περίπτωση θετικής γνώμης ο δικαιούχος πραγματοποιεί την τροποποίηση της πράξης στο ΠΣΚΕ με αλλαγή της νομικής μορφής και του ΑΦΜ.

#### **Ιδιαίτερες επισημάνσεις:**

Στην καρτέλα 2, δεν μπορούμε να τροποποιήσουμε την καρτέλα 2.4, εκτός και αν η τροποποίηση εμπίπτει σε περίπτωση προφανούς λάθους **κατά την υποβολή της αίτησης στήριξης και της αξιολόγησης αυτής**.

Σε καμιά περίπτωση δεν επιτρέπεται η αλλαγή υποδράσης στην καρτέλα 5.1.

Σε περίπτωση αλλαγής του τόπου υλοποίησης του έργου, στην καρτέλα 5.2, ο νέος τόπος οφείλει να είναι εντός της περιοχής παρέμβασης.

Σε περίπτωση τροποποίησης του οικονομικού αντικειμένου, καρτέλα 8. Στην καρτέλα 8 βλέπουμε αναλυτικά τις κατηγορίες δαπάνης του εγκεκριμένου έργου (Αναλυτικός Πίνακας Δαπανών Βάσει Ισχύοντος Τεχνικού Παραρτήματος), τις οποίες δεν μπορούμε να επεξεργαστούμε. Στη συνέχεια, πιο κάτω, στην ίδια καρτέλα βλέπουμε τις ίδιες κατηγορίες οι οποίες είναι επεξεργάσιμες (Αναλυτικός Πίνακας Δαπανών Βάσει Τροποποίησης). Εκεί κάνουμε τις τροποποιήσεις που επιθυμούμε.

Σε περίπτωση που επιθυμούμε την μείωση μιας κατηγορίας δαπάνης (α) και την μεταφορά της μείωσης σε άλλη κατηγορία (β), αυτό μπορεί να γίνει μέχρι το μηδενισμό της κατηγορίας (α). **Εξαιρέσεις: Αν έχει προηγηθεί ένα ή περισσότερα αιτήματα πληρωμής δεν μπορεί η μείωση των ποσών της κατηγορίας (α) να οδηγεί την κατηγορία (α) σε ποσό μικρότερο, από τα αθροιστικά αιτούμενα ποσά της κατηγορίας (α) στο προηγούμενο ή στα προηγούμενα αιτήματα πληρωμής.**

Είναι δυνατή η μεταφορά ποσών σε καινούργια κατηγορία, που δεν υπήρχε στην έγκριση, αρκεί να υπάρχει στην πρόσκληση και να υπάρχουν τα διαθέσιμα ποσά από άλλες κατηγορίες.

Σε περίπτωση που η τροποποίηση οδηγεί σε μείωση του συνολικού προϋπολογισμού, ανάλογα πρέπει να προσαρμοστεί και η καρτέλα 8.3.

Δεν έχουμε το δικαίωμα αύξησης του προϋπολογισμού του έργου.

Προσοχή στην καρτέλα 8.4: Αν δεν επιθυμείτε την τροποποίηση των δεικτών, έτσι όπως αυτοί έχουν εγκριθεί, οφείλετε να τους συμπληρώσετε στην τροποποίηση, όπως αυτοί συμπληρώθηκαν και στην αίτηση στήριξης. Αν επιθυμείτε τροποποίηση των δεικτών σε σχέση με την αίτηση στήριξης, αυτή είναι αντικείμενο επαναβαθμολόγησης της αίτησης στήριξης, η οποία μπορεί να οδηγήσει σε απένταξη του έργου

Στην καρτέλα 10 επισυνάπτουμε τα έγγραφα για την τεκμηρίωση της τροποποίησης, αν απαιτούνται.

Στην καρτέλα 11 επιλέγουμε την ετικέτα « έλεγχος ορθότητας».

**ΠΡΟΣΟΧΗ: Σε περίπτωση που ο έλεγχος ορθότητας εμφανίσει μήνυμα, ότι στην καρτέλα 8.1 θα πρέπει να στρογγυλοποιηθεί η δημόσια δαπάνη της κατηγορίας λόγω συμβατότητας με το ΟΠΣΑΑ, τότε θα πρέπει να αντιγράψουμε τα ποσά του μηνύματος στην αντίστοιχη κατηγορία δαπάνης στην καρτέλα 8.1. Στην περίπτωση αυτή πρέπει να τροποποιήσουμε και την καρτέλα 8.3 Χρηματοδοτικό Σχήμα, για να διορθώσουμε την δημόσια δαπάνη και την ιδιωτική συμμετοχή. (προτείνεται η αντιγραφή του μηνύματος σε ηλεκτρονικό αρχείο και η αντιγραφή των ποσών από εκεί στην καρτέλα 8.1 και 8.3**

Αφού ολοκληρωθεί ο έλεγχος ορθότητας οριστικοποιούμε.

## **Αιτήμα προκαταβολής**

Η δικαιούχος εισέρχεται στο σύστημα με τους κωδικούς του. Επιλέγει, αριστερά, την ετικέτα προκαταβολής και στη συνέχεια επιλέγει «νέα εγγραφή». Το σύστημα εμφανίζει την αίτησή του. Επιλέγει «Κωδικό έργου». Το σύστημα έχει δημιουργήσει μια αίτηση προκαταβολής και στη συνέχει επιλέγει, δεξιά, επεξεργασία.

Οι καρτέλες 1.1, 1.2 και 2.1 αφορούν γενικά στοιχεία του έργου, μεταφέρονται από την αίτηση και δεν είναι επεξεργάσιμα.

Στην καρτέλα 2.2 συμπληρώνονται τα βασικά στοιχεία της αίτησης προκαταβολής.

Προσοχή στην σωστή επιλογή της υποδράσης και στην σωστή καταχώρηση του ΙΒΑΝ. Στο πεδίο «Αρ. Προκαταβολής» συμπληρώνουμε «1», αν είναι η 1<sup>η</sup> προκαταβολή που αιτούμαστε, και «2» αν είναι η 2<sup>η</sup> προκαταβολή. Στο πεδίο «H χρηματοδότηση προς τον Φορέα που αιτείται προκαταβολή είναι κρατική ενίσχυση», επιλέγουμε «ΝΑΙ», σε αντίθετη περίπτωση «ΟΧΙ».

Στην καρτέλα 2.3 συμπληρώνονται τα στοιχεία της εγγυητικής επιστολής. Στο πεδίο «Αριθμός», συμπληρώνεται ο αριθμός της εγγυητικής επιστολής. Στο πεδίο «Εκδότης» δηλώνουμε την τράπεζα έκδοσης, ενώ στο πεδίο «Υπέρ ποιου υφίσταται η Εγγυητική Επιστολή» συμπληρώνουμε ΟΠΕΚΕΠΕ.

Αν πρόκειται για δεύτερη προκαταβολή, τότε στην καρτέλα 2.3 βλέπουμε τα στοιχεία της πρώτης προκαταβολής τα οποία τα αφήνουμε ως έχουν. Επιλέγουμε το (+), για να συμπληρώσουμε τα στοιχεία της δεύτερης προκαταβολής.

## **Προσοχή: Το πεδίο «Διάρκεια Ισχύος (σε μήνες)» δεν συμπληρώνεται ή δηλώνεται «0».**

Τέλος ηλεκτρονικά υποβάλουμε συνημμένα τα αρχεία που αναφέρονται τις οδηγίες.

Στην καρτέλα 4 πραγματοποιούμε έλεγχο ορθότητας και οριστικοποιούμε.

## **Αίτημα πληρωμής**

## **Ενδιάμεσο αίτημα πληρωμής**

Ο δικαιούχος εισέρχεται στο ΠΣΚΕ με κωδικούς του. Κλικάρει στην ετικέτα «Αίτηση Καταβολής Ενίσχυσης Ελέγχου». Στη συνέχεια κλικάρει πάνω δεξιά στην σελίδα στην ετικέτα «Νέα εγγραφή» Στην επόμενη σελίδα καλείται να επιλέξει, κλικάροντας στο «Αιτήματος Ενδιάμεσης καταβολής Ενίσχυσης».

Οι καρτέλες 1.1 εώς 1.8 αφορούν τα στοιχεία του έργου που έρχονται από την εγκεκριμένη αίτηση και δεν είναι επεξεργάσιμες.

Οι καρτέλες 2.1 και 2.2 δεν συμπληρώνονται.

Οι καρτέλες 3.1 και 3.2 αποτελούν ερωτηματολόγιο που συμπληρώνονται ανάλογα τις ερωτήσεις που τίθενται. **Προσοχή στην σωστή συμπλήρωση της υποδράσης.**

Οι καρτέλες 3.3 έως 3.6 δεν συμπληρώνονται.

Οι καρτέλες 4.1 έως 4.3 δεν συμπληρώνονται.

Στην καρτέλα 5.1 «ανάλυση κατηγορίας δαπανών» βλέπουμε το συνολικά το οικονομικό αντικείμενο του έργου ανά κατηγορία δαπάνης, έτσι όπως έχει εγκριθεί. Δεν είναι επεξεργάσιμη.

Στην καρτέλα 5.2, συμπληρώνουμε τα οικονομικά στοιχεία του αιτήματος πληρωμής ανά εγκεκριμένη κατηγορία δαπάνης, όπως φαίνονται στην καρτέλα 5.1. **ΠΡΟΣΟΧΗ: η κάθε κατηγορία δαπάνης συμπληρώνεται μια φορά αθροιστικά για όλες τις δαπάνες της κατηγορίας όπως εμφανίζονται στην καρτέλα 5.1**

## **Παράδειγμα:**

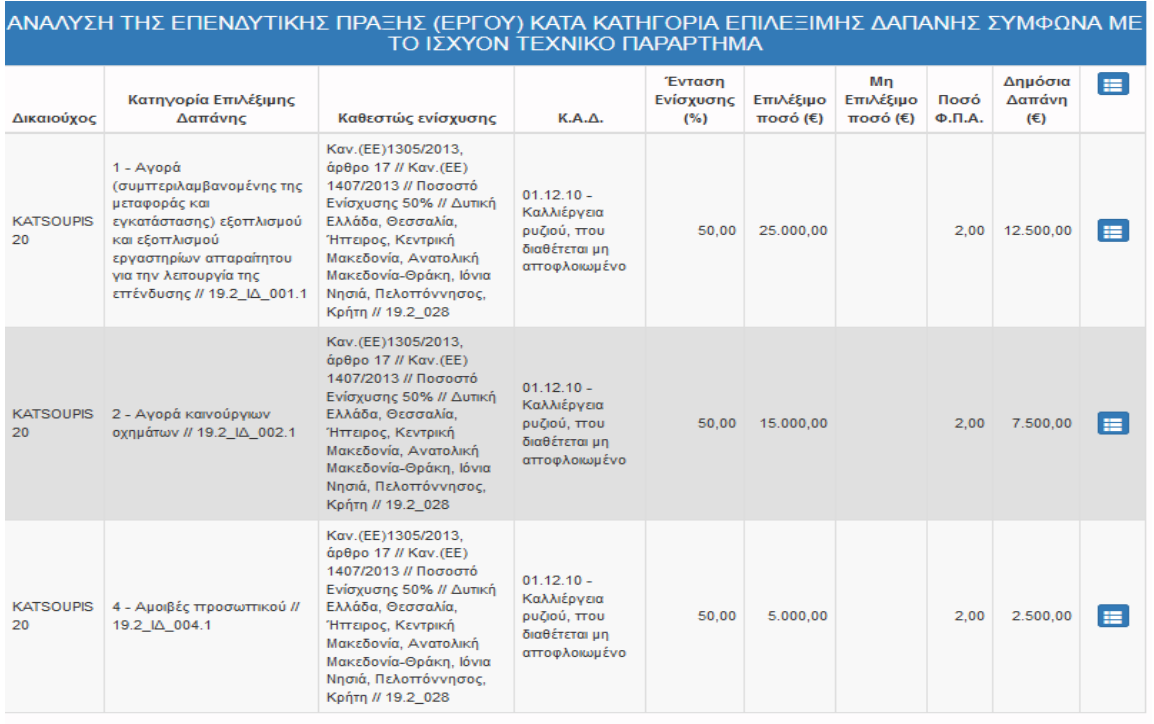

Στην παραπάνω εικόνα βλέπουμε την εικόνα του εγκεκριμένου οικονομικού αντικειμένου του έργου, με τρεις κατηγορίες δαπανών. Στην πρώτη κατηγορία έχουμε για αγορά εξοπλισμού εγκεκριμένη δαπάνη 25.000€. Στο πρώτο αίτημα πληρωμής έχουμε δαπάνες που αφορούν μόνο αυτή την κατηγορία δαπανών, ύψους 13.000€. Οι δαπάνες των 13.000€ αφορούν διαφορετικά τιμολόγια. Στην καρτέλα 5.2 θα δηλώσουμε μια φορά το ποσό των 13.000€, στην συγκεκριμένη κατηγορία δαπάνης.

#### **Παράδειγμα 1ης Πληρωμής.**

Η καρτέλα 5.2 συμπληρώνεται ως εξής:

Επιλέγουμε κατηγορία δαπάνης από τις εγκεκριμένες. Στο πεδίο μονάδα μέτρησης, επιλέγουμε «χωρίς μονάδα μέτρησης». Στο πεδίο ποσότητα συμπληρώνουμε «1». **Στο πεδίο περιγραφή δαπάνης πληκτρολογούμε την περιγραφή της κατηγορίας δαπάνης που επιλέξαμε στο πρώτο πεδίο. (η συμπλήρωση του συγκεκριμένου πεδίου με την περιγραφή της κατηγορίας δαπάνης θα μας βοηθήσει πολύ, στην σύνδεση των τιμολογίων με τις κατηγορίες δαπάνης, στην καρτέλα 6.1)** Στο πεδίο Τιμή Μονάδας συμπληρώνουμε αθροιστικά όλες τις δαπάνες που αφορούν την κατηγορία. Με βάση το προηγούμενο παράδειγμα 13.000€. Το πεδίο Σειριακός αριθμός δεν συμπληρώνεται. Στο πεδίο Τεχνικά χαρακτηριστικά, περιγράφουμε πιο αναλυτικά την περιγραφή των δαπανών. Στο πεδίο Τεκμηρίωση Συμβατότητας με την Επένδυση και Επιβεβαίωση του Εύλογου του Κόστους, τεκμηριώνουμε ανάλογα.

Η καρτέλα 6.1 συμπληρώνεται ως εξής:

Η καρτέλα 6.1 αφορά την καταχώρηση τιμολογίων και την σύνδεση τους με τις κατηγορίες δαπάνης της καρτέλα 5.2.

Οι πρώτες καταχωρήσεις αφορούν τα στοιχεία του τιμολογίου, όπως φαίνεται παρακάτω.

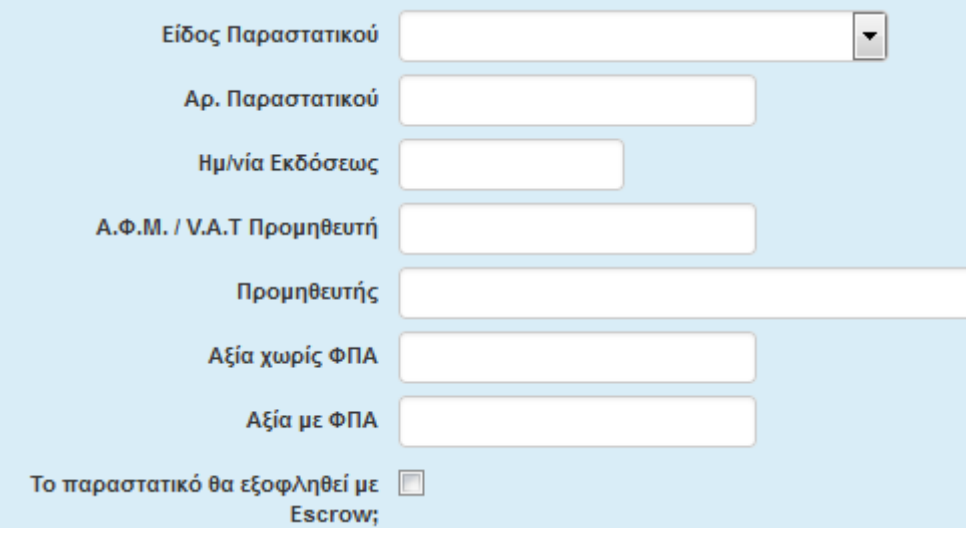

Στην αξία συμπληρώνουμε ακριβώς την αξία του τιμολογίου, ανεξάρτητα αν το σύνολο των δαπανών αφορά το αίτημα πληρωμής ή το πρόγραμμα γενικότερα. Αντίστοιχα και το ΦΠΑ. Το πεδίο Escrow δεν κλικάρεται.

Στις επόμενες εγγραφές συμπληρώνουμε τα στοιχεία των λογιστικών εγγραφών των τιμολογίων., όπως φαίνεται παρακάτω.

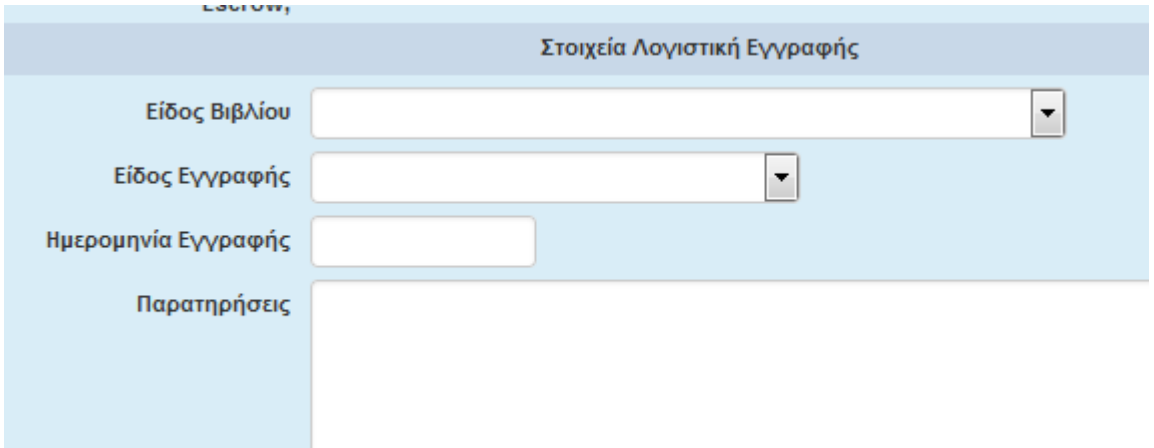

Στη συνέχεια συνδέουμε το τιμολόγιο με τις δηλωμένες κατηγορίες δαπάνης της καρτέλας 5.2 Η σύνδεση γίνεται κλικάροντας στο σημείο που φαίνεται παρακάτω.

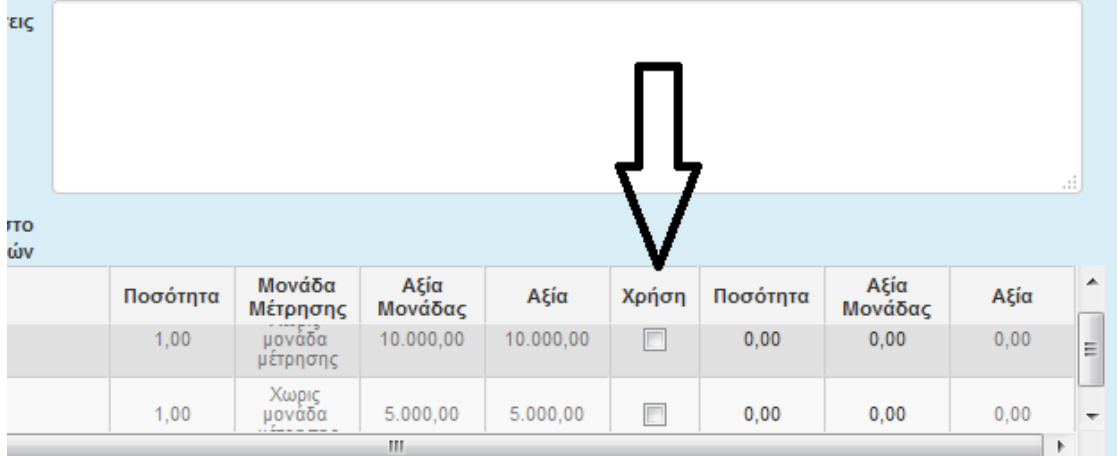

Με το που κλικάρουμε σε μια κατηγορία δαπάνης, αυτόματα το σύστημα φέρνει το ποσό του συνόλου της κατηγορίας, από την καρτέλα 5.2

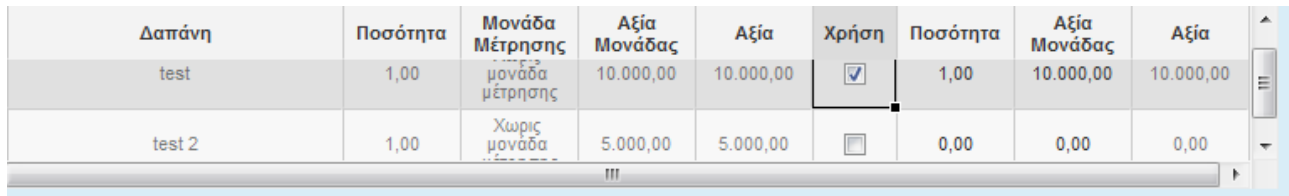

Εμείς θα συμπληρώσουμε το ποσό του τρέχοντος τιμολογίου ή το ποσό του τιμολογίου που είναι επιλέξιμο. Η καταχώρηση γίνεται στο πεδίο «Αξία Μονάδας».

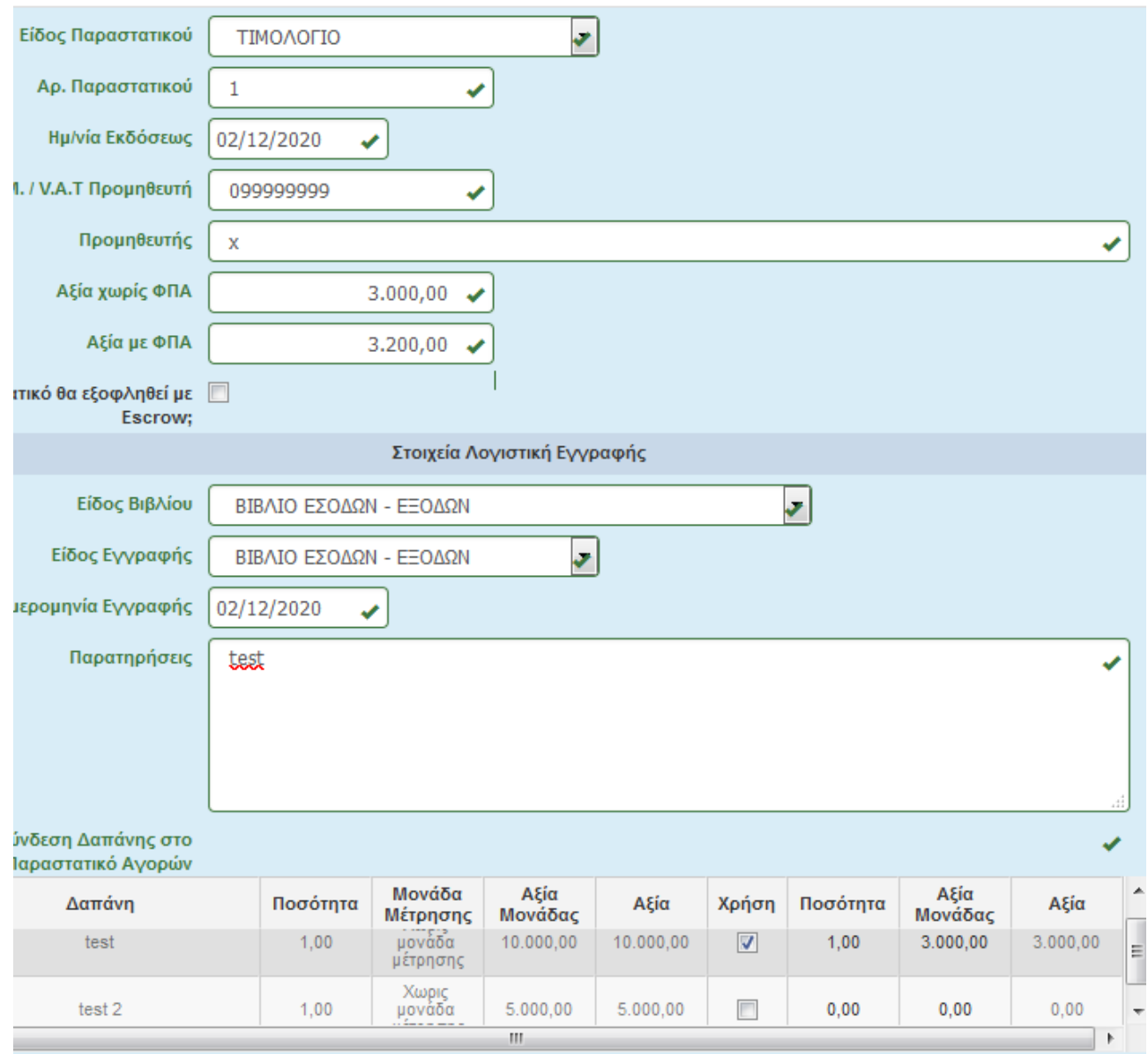

Αν το τιμολόγιο είναι εν μέρει επιλέξιμο, συμπληρώνουμε μόνο το επιλέξιμο ποσό, όπως φαίνεται παρακάτω.

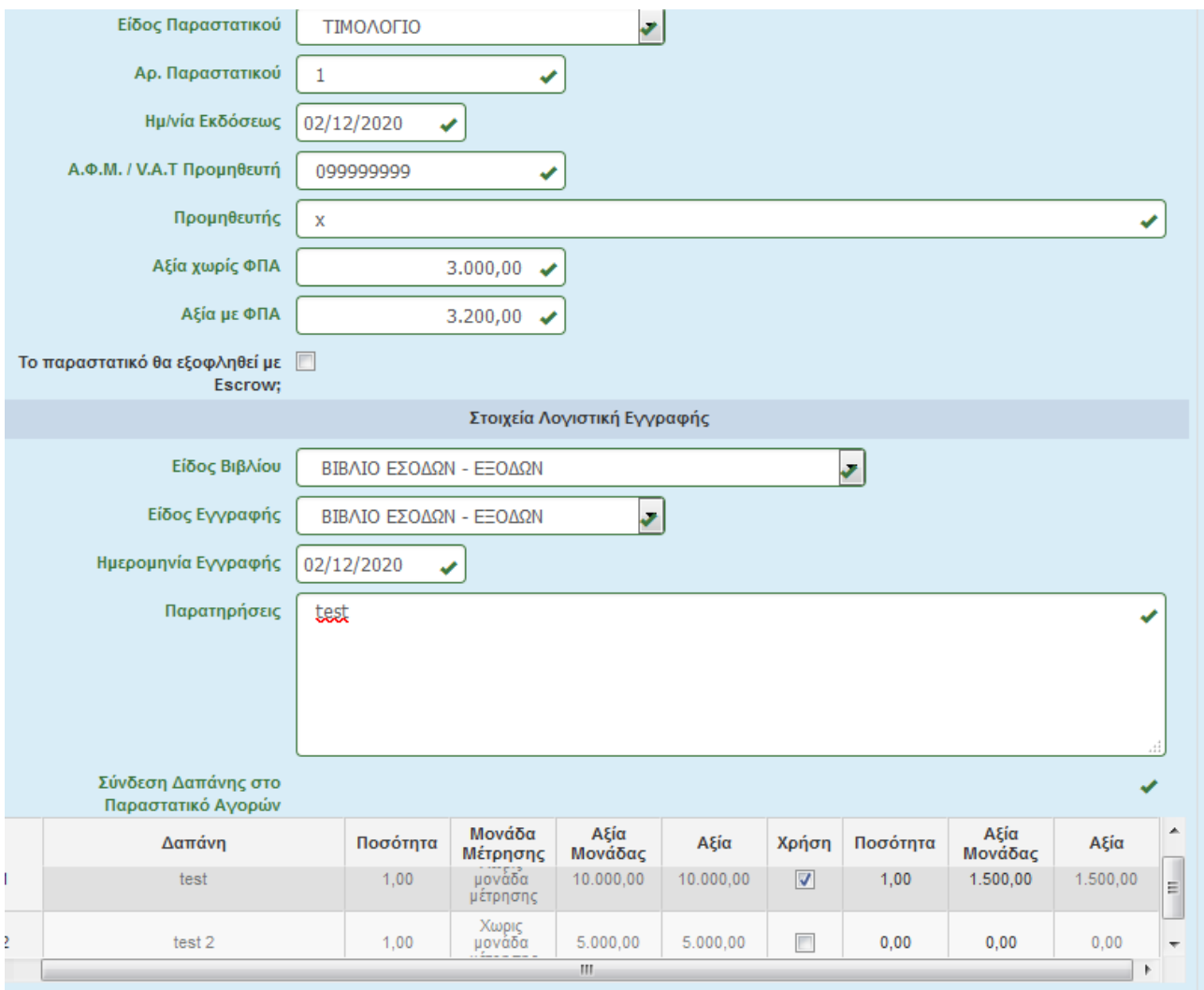

Επίσης μπορούμε να συνδέσουμε ένα τιμολόγιο με διαφορετικές κατηγορίες δαπάνης, όπως παρακάτω:

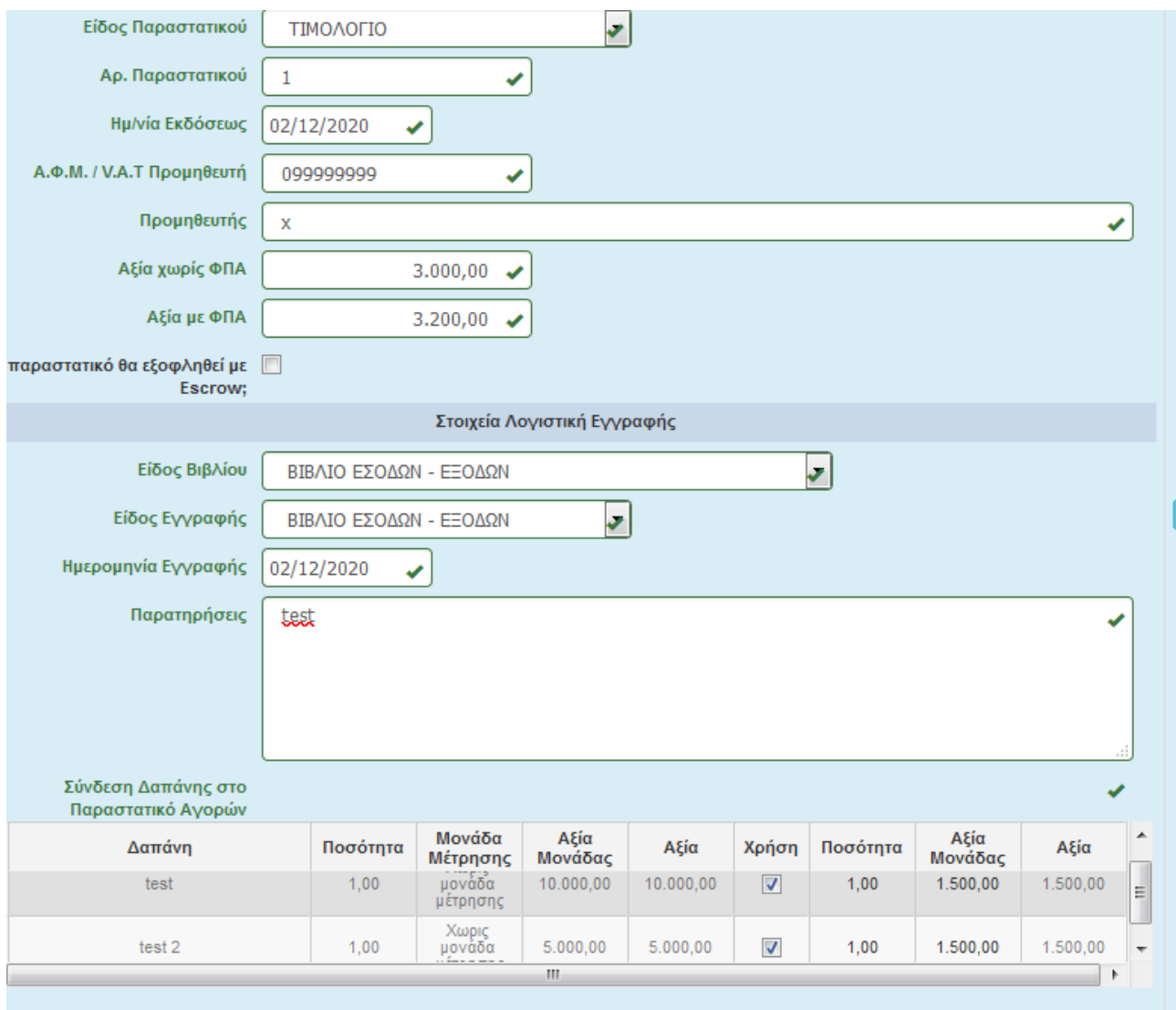

Τέλος μπορούμε να συνδέσουμε ένα τμήμα τιμολογίου σε μια κατηγορία δαπάνης στο 1° αίτημα πληρωμής και το υπόλοιπο του τιμολογίου στο 2°. Φυσικά το τιμολόγιο θα πρέπει να εμφανίζεται εξοφλημένο από το 1<sup>ο</sup> αίτημα πληρωμής. **Παράδειγμα** ένα κομμάτι του εξοπλισμού είναι εξοφλημένο αλλά δεν έχει παραδοθεί. Οπότε δεν μπορεί να πιστοποιηθεί το φυσικό αντικείμενο στο 1<sup>ο</sup> αίτημα πληρωμής.

Η καρτέλα 6.2 αποτελεί αναφορά με στοιχεία από τις καρτέλες 5.2 και 6.1. Εκεί βλέπουμε την σύνδεση των τιμολογίων (περιγραφή δαπάνης) με τις κατηγορίες δαπάνης του αιτήματος πληρωμής.

Στην καρτέλα 7.1 καταχωρούνται τα παραστατικά εξόφλησης των τιμολογίων, συμπληρώνοντας για κάθε παραστατικό πληρωμής τα παρακάτω στοιχεία

## **Προσοχή στις συνδέσεις με τα τιμολόγια κάτω από την ετικέτα «Αξία», εμφανίζεται η αξία του τιμολογίων μαζί με τον ΦΠΑ.**

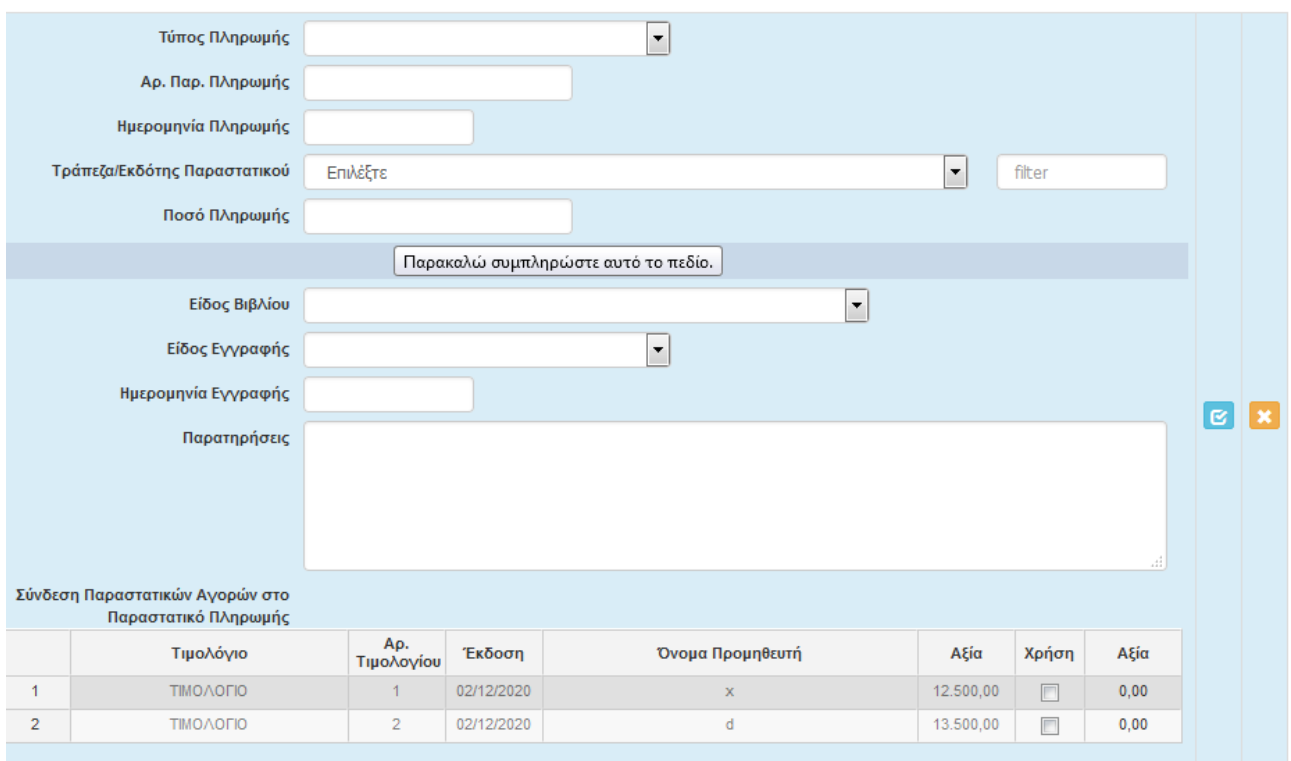

Αν ένα τιμολόγιο έχει εξοφληθεί με περισσότερα από ένα παραστατικό πληρωμής, κάνουμε παραπάνω από μια καταχώρηση για το τιμολόγιο αυτό κλικάροντας (+).

Τα παραστατικά πληρωμής συνδέονται κλικάροντας κάτω δεξιά. Με το που κλικάρουμε στο πεδίο «χρήση», εμφανίζεται το σύνολο του ποσού του τιμολογίου.

Στην αξία (δεξιά) συμπληρώνουμε το ποσό του παραστατικού πληρωμής που αφορά το συγκεκριμένο τιμολόγιο.

Μπορεί ένα παραστατικό πληρωμής να αφορά την εξόφληση δύο τιμολογίων. Θα συμπληρωθεί στην ίδια καρτέλα, όπως φαίνεται παρακάτω.

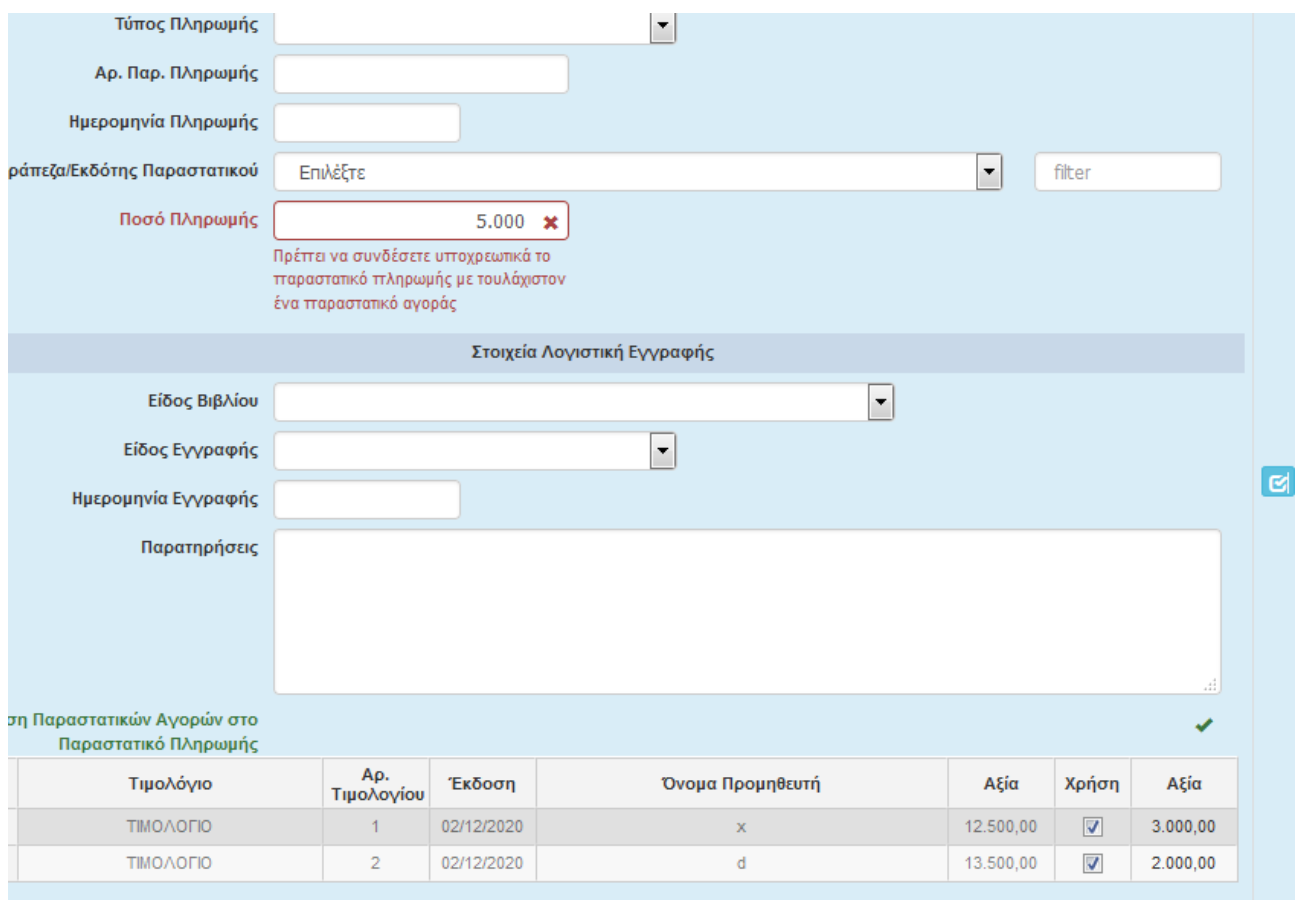

# **Ένα τμήμα τιμολογίου μπορεί να εξοφληθεί με πιστωτικό τιμολόγιο. Θα καταχωρηθεί όπως το παραστατικό πληρωμής. (Προσοχή: στην επιλογή του τύπου πληρωμής θα επιλεγεί «μετρητά»).**

Η καρτέλα 7.2 είναι αναφορά που συνδέει τα στοιχεία των καρτελών 6.1 και 7.1.

Η καρτέλα 8.1 δεν συμπληρώνεται.

Η καρτέλα 8.2 αποτελεί αναφορά η οποία συνδυάζει στοιχεία της καρτέλας 5.1- τεχνικό δελτίο έργου με συγκεντρωτικά στοιχεία *των προηγούμενων και* της τρέχουσας πληρωμής.

### **Παράδειγμα 2ης Πληρωμής.**

#### Το τεχνικό μας δελτίο είναι το παρακάτω:

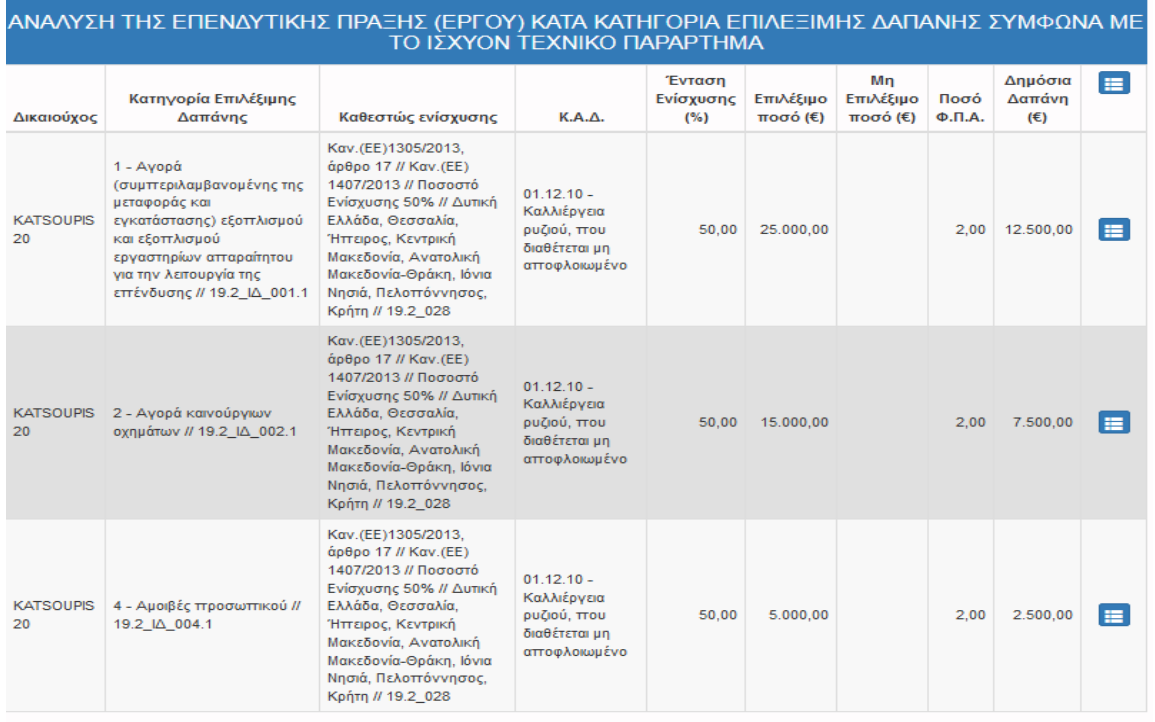

Στο πρώτο αίτημα πληρωμής ζητήσαμε και πληρωθήκαμε 13.000 από την πρώτη κατηγορία δαπάνης.

Το δεύτερο αίτημα πληρωμής περιλαμβάνει δύο κατηγορίες δαπάνης. Η μία είναι εξοπλισμός για 12.000 ευρώ (κλείνει η κατηγορία) και η άλλη είναι η αγορά οχημάτων 15.000 ευρώ (κλείνει η κατηγορία)

Για την αγορά οχημάτων στην καρτέλα 5.2 θα δημιουργήσουμε καινούργια κατηγορία δαπάνης για το τρέχον αίτημα και θα βάλουμε το ποσό των 15.000 ευρώ που αιτούμαστε. Στην συνέχεια θα χειριστούμε την κατηγορία όπως περιγράψαμε παραπάνω.

Για την αγορά όμως του εξοπλισμού θα κινηθούμε ως εξής: Η κατηγορία του εξοπλισμού χρησιμοποιήθηκε και στο πρώτο αίτημα πληρωμής. **Οπότε στην καρτέλα 5.2 δεν θα δημιουργήσουμε καινούργια κατηγορία δαπάνης για το τρέχον αίτημα. Θα επεξεργαστούμε την υφιστάμενη που την βλέπουμε στην οθόνη. Οπότε στο πεδίο τιμή μονάδας θα συμπληρώσουμε 13.000 ευρώ από το πρώτο αίτημα που πληρώθηκε + 12.000 ευρώ του τρέχοντος (δευτέρου) αιτήματος = 25.000 ευρώ. (αφού κλείνει η κατηγορία βάζουμε το μέγιστο ποσό που μας επιτρέπει το τεχνικό δελτίο για την κατηγορία).** 

Έτσι στην καρτέλα 6.1 για την κατηγορία εξοπλισμός θα μας φέρει το ποσό των 25.000 ευρώ αλλά εμείς κλικάροντας την κατηγορία θα συμπληρώσουμε στην αξία μονάδας αθροιστικά ποσά, μέχρι το ποσό των 12.000 ευρώ που αφορά το τρέχον αίτημα και γι αυτό το ποσό θα συνδέσουμε τιμολόγια.

**ΠΡΟΣΟΧΗ: Αν συμπληρώνουμε 2<sup>ο</sup> αίτημα πληρωμής και έχει προηγηθεί περικοπή δαπάνης από την ΟΤΔ σε κάποια κατηγορία δαπάνης στο 1ο αίτημα πληρωμής, τότε το υπόλοιπο της ποσό της κατηγορίας δαπάνης για το 2<sup>ο</sup> αίτημα πληρωμής (τρέχον) υπολογίζεται με βάση το αιτούμενο του πρώτου αιτήματος πληρωμής και όχι το τελικώς πιστοποιημένο.**

Η καρτέλα 9.1 συμπληρώνεται μόνο στην περίπτωση προκαταβολής. **Σημειώνουμε εδώ ότι η προκαταβολή μπορεί να αποσβεστεί με ένα ή περισσότερα αιτήματα πληρωμής. Η καταβολή ενίσχυσης όμως, είναι δυνατή μόνο μετά από την πλήρη απόσβεση της προκαταβολής. Συνίσταται ισχυρά η απόσβεση της προκαταβολής με το πρώτο αίτημα πληρωμής**.

Το πεδίο «Επιθυμείτε αποδέσμευση (επιστροφή) της εγγυητικής επιστολής προκαταβολής ή όχι (δηλ. διατήρηση της εγγυητικής επιστολής προκαταβολής);», συμπληρώνεται υποχρεωτικά Επιστροφή, εφόσον το τρέχον αίτημα πληρωμής οδηγεί .

Στο πεδίο «Ποσό Απομείωσης Εγγυητικών Επιστολών», συμπληρώνεται υποχρεωτικά το ποσό της προκαταβολής.

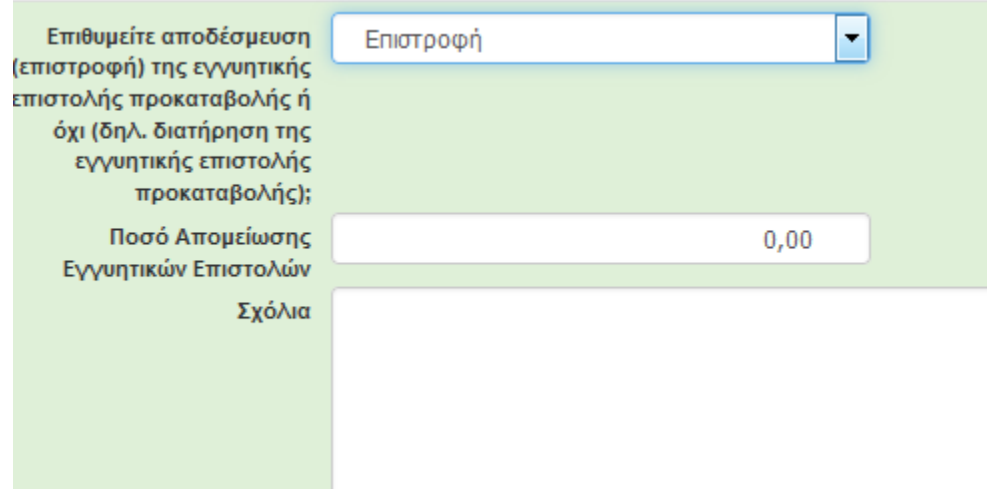

Η καρτέλα 9.2 και 9.4 δεν συμπληρώνεται.

Η καρτέλα 9.3 αποτελεί αναφορά του τρέχοντος αιτήματος πληρωμής.

Στην καρτέλα 10 αναρτούμε τα συνημμένα ηλεκτρονικά αρχεία που εμφανίζονται στις οδηγίες.

Στην καρτέλα 11 πραγματοποιούμε έλεγχο ορθότητας και οριστικοποιούμε το αίτημα πληρωμής.

## **Τελικό αίτημα πληρωμής**

Ο δικαιούχος εισέρχεται στο ΠΣΚΕ με κωδικούς του. Κλικάρει στην ετικέτα «Αίτηση Καταβολής Ενίσχυσης (Ελέγχου)». Στη συνέχεια κλικάρει πάνω δεξιά στην σελίδα στην ετικέτα «Νέα εγγραφή»

### **Στην επόμενη σελίδα καλείται να επιλέξει, κλικάροντας στο «***Τελικό αίτημα Ενίσχυσης».*

Οι παραπάνω οδηγίες ισχύουν και για την συμπλήρωσή του τελικού αιτήματος πληρωμής.

Επιπρόσθετα:

### **Στην καρτέλα 1.1 δηλώνουμε το είδος ενέργειας συμπληρώνοντάς το «ολοκλήρωση»**

### Συμπλήρωση καρτέλας 2.2

Σε περίπτωση που το έργο υλοποιήθηκε με λήψη δανείου, του οποίου το επιτόκιο, επιδοτήθηκε με χρήση χρηματοδοτικού εργαλείου, μετά την πραγματοποίησή της τελευταίας πληρωμής προς εξόφληση των τιμολογίων που περιλαμβάνονται στο επενδυτικό σχέδιο, αιτούμαστε από την τράπεζα, έγγραφο με τον υπολογισμό του Ακαθαρίστου Ισοδυνάμου Ενίσχυσης (ΑΙΕ).

Με βάση τα στοιχεία του εγγράφου της τράπεζας και του δανείου, συμπληρώνουμε την εν λόγω καρτέλα.

Τέλος επισυνάπτουμε το έγγραφο της τράπεζας που έχει υπολογίσει το ΑΙΕ, στην καρτέλα με τα συνημμένα έγγραφα.

**Σε περίπτωση που δεν έχουμε υλοποιήσει το έργο με λήψη δανείου, του οποίου το επιτόκιο, επιδοτήθηκε με χρήση χρηματοδοτικού εργαλείου στην αίτηση τελικής πληρωμής υποβάλλουμε υποχρεωτικά υπεύθυνη δήλωση που δηλώνουμε : «δεν έχω υλοποιήσει το έργο (τίτλος έργου) με κωδικό ΠΣΚΕ (Κωδικός έργου) στο πρόγραμμα της ΟΤΔ (…) με λήψη δανείου, του οποίου το επιτόκιο, επιδοτήθηκε με χρήση χρηματοδοτικού εργαλείου».**

**Τέλος σε περίπτωση που με την κατάθεση του τελικού αιτήματος πληρωμής η υλοποίηση του έργου υπολείπεται στο οικονομικό αντικείμενο σε σχέση με το εγκεκριμένο, οφείλουμε να κάνουμε αίτημα τροποποίησης πράξης πριν την κατάθεση του τελικού αιτήματος πληρωμής.**

## **Αίτημα Αντίρρησης**

Ο δικαιούχος έχει δικαίωμα υποβολής αιτήματος αντίρρησης, επί της πιστοποίησης της ΟΤΔ για τα ενδιάμεσα και το τελικό αίτημα πληρωμής.

Ο δικαιούχος εισέρχεται στο ΠΣΚΕ με κωδικούς του. κλικάρει, αριστερά στην ετικέτα «Αντιρρήσεις». Στη συνέχεια κλικάρει πάνω δεξιά στην σελίδα στην ετικέτα «Νέα εγγραφή» και κατόπιν εισέρχεται στις καρτέλες και βλέπει το πιστοποιημένο από την ΟΤΔ, αίτημα πληρωμής του. Το επιλέγει και εισέρχεται κατευθείαν στο αίτημα αντίρρησης.

Οι καρτέλες 1.1 έως 1.5 αφορούν τα βασικά στοιχεία του έργου και δεν είναι επεξεργάσιμες.

Στην καρτέλα 2.1 «Στοιχεία Αντιρρήσεων» ο δικαιούχος συμπληρώνει τα πεδία που στοιχειοθετούν την αντίρρησή του, όπως φαίνεται παρακάτω:

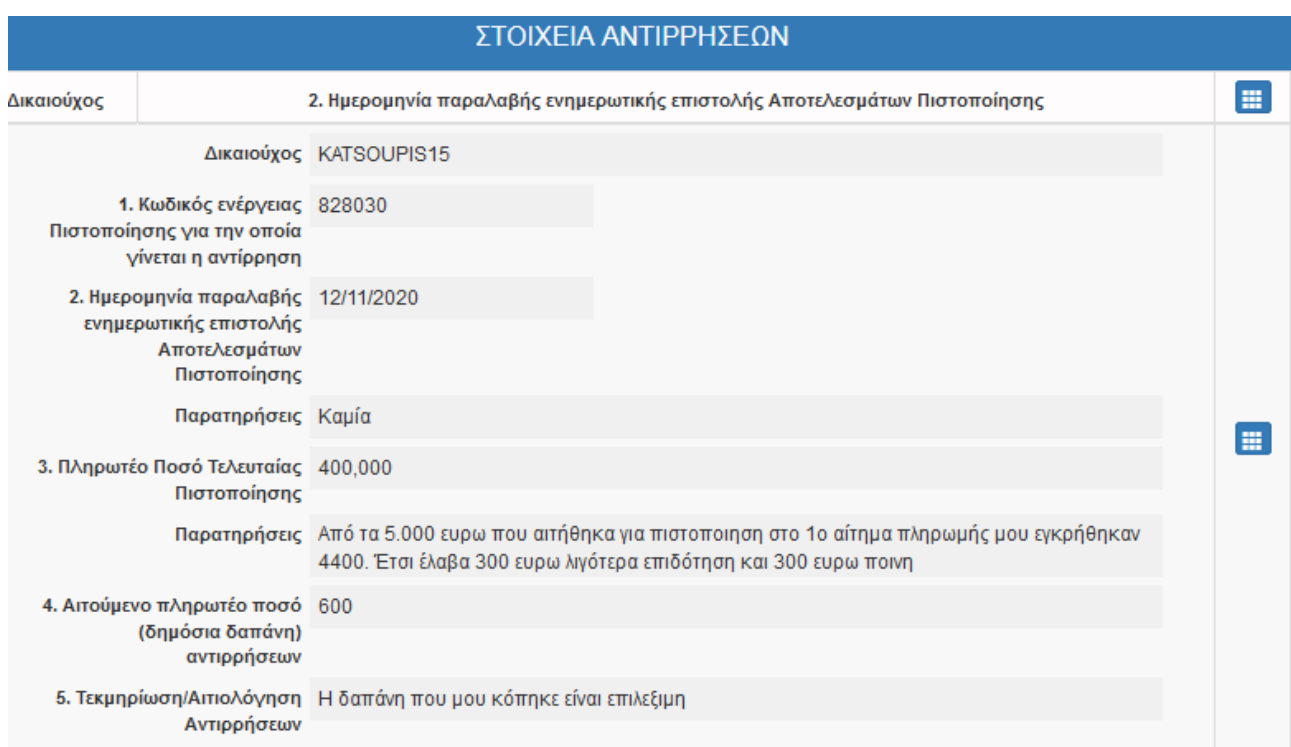

Το πεδίο 1 είναι προσυμπληρωμένο.

Στο πεδίο 2 συμπληρώνει την ημερομηνία ενημέρωσης του από την ΟΤΔ για τα αποτελέσματα της αξιολόγησης της πληρωμής του.

Το πεδίο 3 είναι προσυμπληρωνένο με το ποσό σε δημόσια δαπάνη, που του έχει πιστοποιηθεί από την ΟΤΔ με βάση την πιστοποίηση και ο δικαιούχος στις παρατηρήσεις επεξηγεί την περικοπή.

Στο πεδίο 4 δηλώνει το ποσό σε δημόσια δαπάνη, όπου κατά την κρίση του θα πρέπει να συμπεριληφθεί στην πιστοποίηση (πέραν του ήδη πιστοποιημένου). Παράδειγμα: Η αίτησή πληρωμής μου αντιστοιχεί σε 1.000 ευρώ δημόσια δαπάνη. Η ΟΤΔ μου πιστοποιεί 400. Τότε αν

τεκμηριώνεται, αιτούμαι στο αίτημα αντίρρησης να που πιστοποιηθεί όλο το υπόλοιπο ποσό των 600 ευρώ ή και λιγότερο.

Στο πεδίο 5 τεκμηριώνει αναλυτικά την βάση των αντιρρήσεων του.

Τέλος στην καρτέλα 3 επισυνάπτονται τα έγγραφα πιστοποίησης της αντίρρησης και ολοκληρώνεται η διαδικασία με τον έλεγχο ορθότητας και την οριστικοποίηση του αιτήματος στην καρτέλα 4.

## **Αίτημα ακύρωσης ενέργειας**

Ο δικαιούχος εφόσον έχει οριστικοποίηση μια ενέργεια στο ΠΣΚΕ, αίτημα τροποποίησης ή αίτημα πληρωμής ή αίτημα προκαταβολής, έχει δικαίωμα να αιτηθεί ακύρωση της ενέργειας και την επανυποβολή της.

Το αίτημα ακύρωσης ενέργειας θα πρέπει να γίνει πριν την έναρξη της αξιολόγησης της ενέργειας από την ΟΤΔ.

Για τον σκοπό αυτό αποστέλλει μήνυμα ηλεκτρονικού ταχυδρομείου στην ΟΤΔ, με συνημμένη ηλεκτρονική υπεύθυνη δήλωση, στην οποία δηλώνει τα στοιχεία του έργου και την αίτησή του για ακύρωση της ενέργειας.

### **Αίτημα Παραίτησης – Απένταξης**

Σε περίπτωση που επιθυμούμε την οικειοθελή παραίτησή μας από την εξ ολοκλήρου υλοποίηση του έργου ή την ολοκλήρωση του έργου, τότε με έγγραφό μας στην ΟΤΔ δηλώνουμε την πρόθεσή μας.

Η ΟΤΔ προβαίνει στις κατάλληλες ενέργειες προκειμένου το έργο να απενταχθεί και να επιστραφεί εντόκως η ήδη καταβληθείσα ενίσχυση.